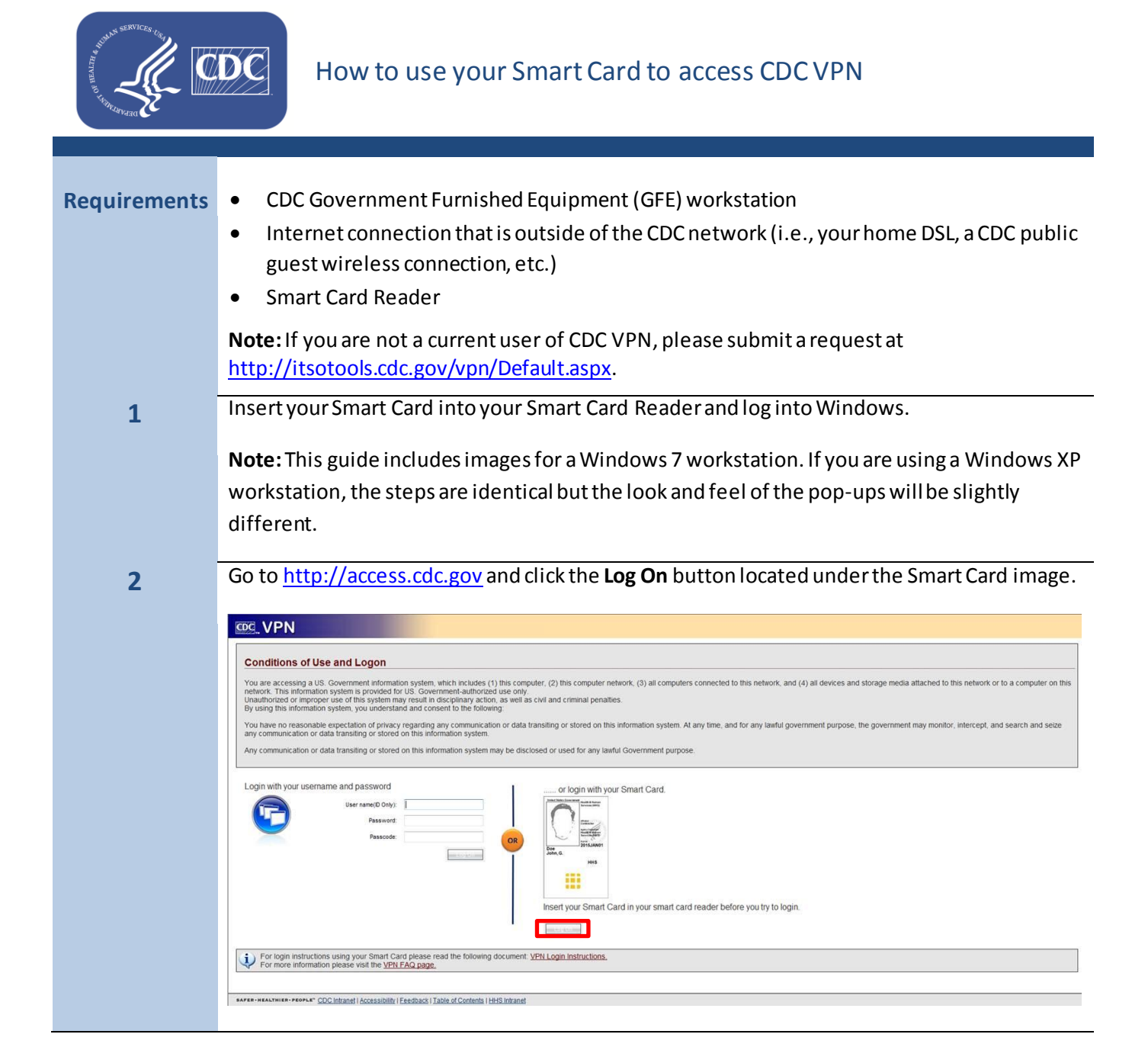

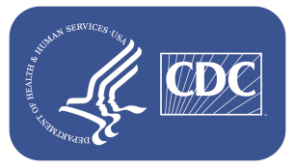

**3**

A certificate pop-up window appears listing two certificates in your name. If one is labeled as "US Government PIV Authentication Key" when hovering over your name, choose this one. If you do not see this label, choose the first one and then click **OK**.

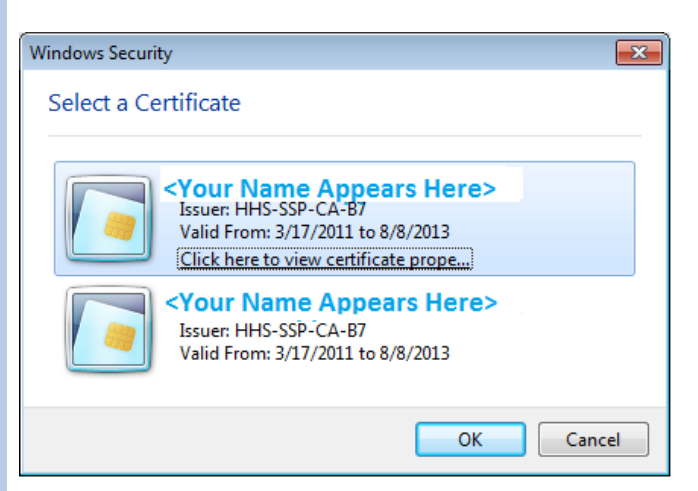

**4** When prompted, enter your 6-8 digit PIN and click **OK**.

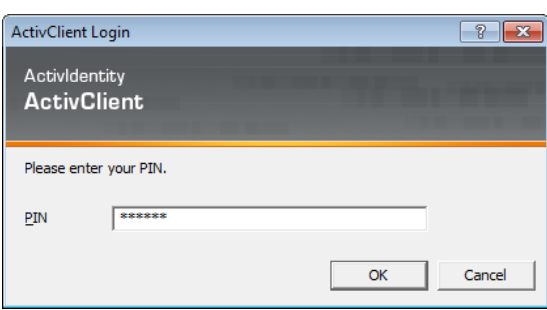

**Note:**If you log into your workstation using your Smart Card you may not be prompted to enter your PIN again.

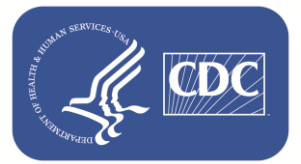

**5**

A certificate pop-up window appears again listing two or more certificates: one in your name and the other in your user ID. Select the first certificate listing your name, and then click **OK**.

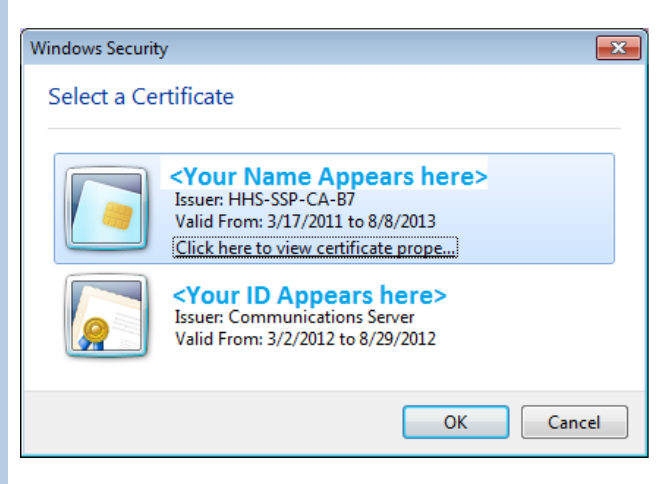

When the following screen appears, you are logged into CDCVPN.

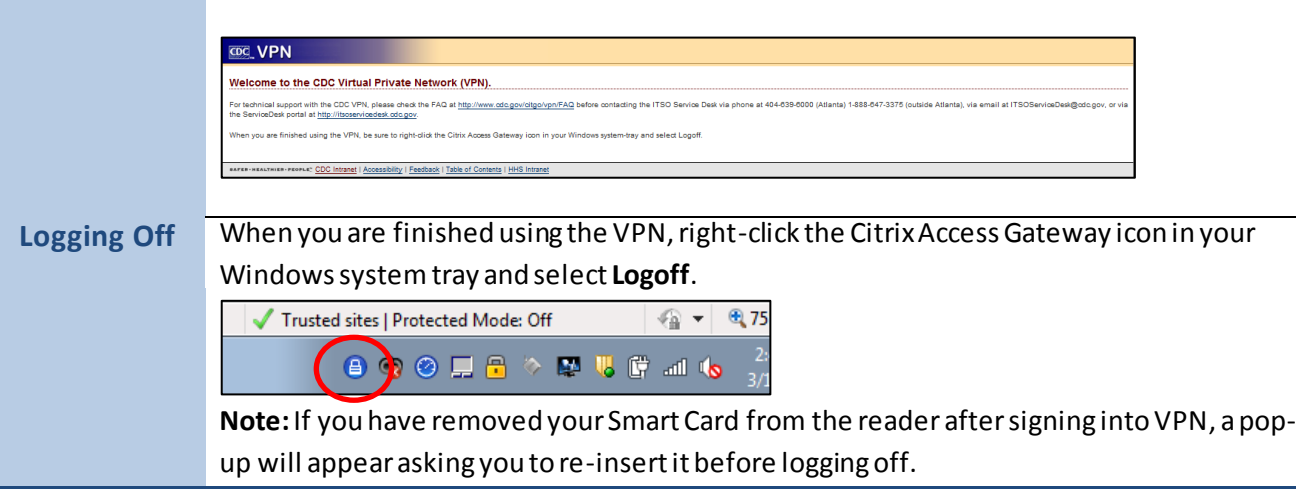